# $\frac{d\ln\ln}{d\log\log n}$

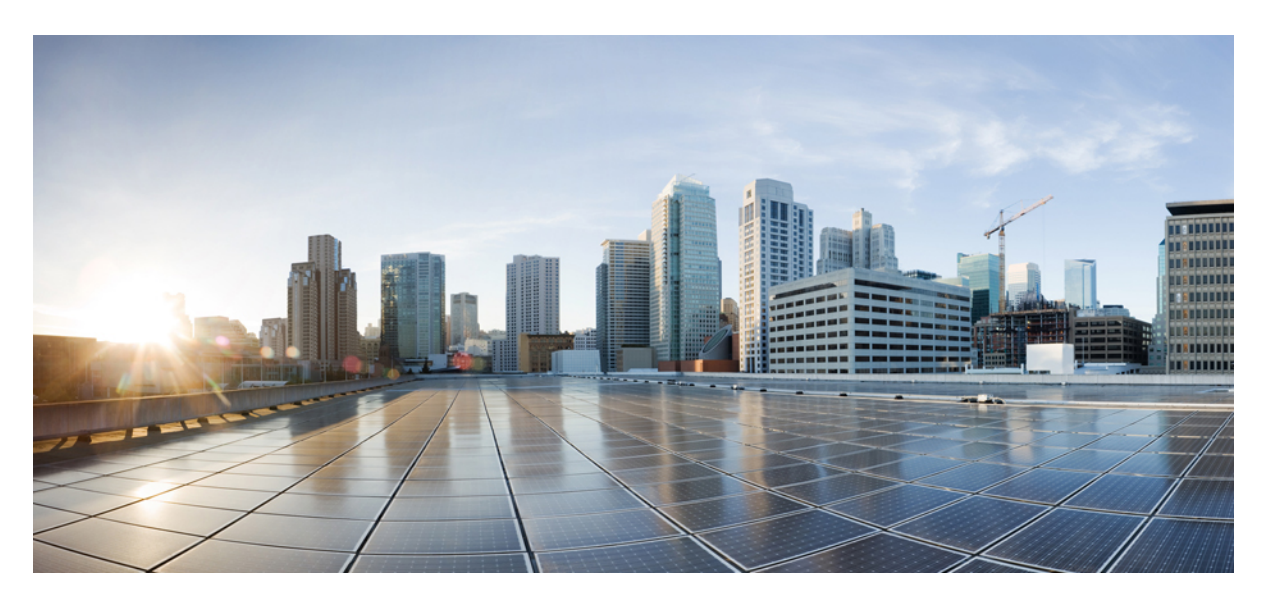

## **Cisco IMC Supervisor Shell Guide, Release 2.2(1.2)**

**First Published:** 2019-12-16

### **Americas Headquarters**

Cisco Systems, Inc. 170 West Tasman Drive San Jose, CA 95134-1706 USA http://www.cisco.com Tel: 408 526-4000 800 553-NETS (6387) Fax: 408 527-0883

THE SPECIFICATIONS AND INFORMATION REGARDING THE PRODUCTS IN THIS MANUAL ARE SUBJECT TO CHANGE WITHOUT NOTICE. ALL STATEMENTS, INFORMATION, AND RECOMMENDATIONS IN THIS MANUAL ARE BELIEVED TO BE ACCURATE BUT ARE PRESENTED WITHOUT WARRANTY OF ANY KIND, EXPRESS OR IMPLIED. USERS MUST TAKE FULL RESPONSIBILITY FOR THEIR APPLICATION OF ANY PRODUCTS.

THE SOFTWARE LICENSE AND LIMITED WARRANTY FOR THE ACCOMPANYING PRODUCT ARE SET FORTH IN THE INFORMATION PACKET THAT SHIPPED WITH THE PRODUCT AND ARE INCORPORATED HEREIN BY THIS REFERENCE. IF YOU ARE UNABLE TO LOCATE THE SOFTWARE LICENSE OR LIMITED WARRANTY, CONTACT YOUR CISCO REPRESENTATIVE FOR A COPY.

The Cisco implementation of TCP header compression is an adaptation of a program developed by the University of California, Berkeley (UCB) as part of UCB's public domain version of the UNIX operating system. All rights reserved. Copyright © 1981, Regents of the University of California.

NOTWITHSTANDING ANY OTHER WARRANTY HEREIN, ALL DOCUMENT FILES AND SOFTWARE OF THESE SUPPLIERS ARE PROVIDED "AS IS" WITH ALL FAULTS. CISCO AND THE ABOVE-NAMED SUPPLIERS DISCLAIM ALL WARRANTIES, EXPRESSED OR IMPLIED, INCLUDING, WITHOUT LIMITATION, THOSE OF MERCHANTABILITY, FITNESS FOR A PARTICULAR PURPOSE AND NONINFRINGEMENT OR ARISING FROM A COURSE OF DEALING, USAGE, OR TRADE PRACTICE.

IN NO EVENT SHALL CISCO OR ITS SUPPLIERS BE LIABLE FOR ANY INDIRECT, SPECIAL, CONSEQUENTIAL, OR INCIDENTAL DAMAGES, INCLUDING, WITHOUT LIMITATION, LOST PROFITS OR LOSS OR DAMAGE TO DATA ARISING OUT OF THE USE OR INABILITY TO USE THIS MANUAL, EVEN IF CISCO OR ITS SUPPLIERS HAVE BEEN ADVISED OF THE POSSIBILITY OF SUCH DAMAGES.

Any Internet Protocol (IP) addresses and phone numbers used in this document are not intended to be actual addresses and phone numbers. Any examples, command display output, network topology diagrams, and other figures included in the document are shown for illustrative purposes only. Any use of actual IP addresses or phone numbers in illustrative content is unintentional and coincidental.

All printed copies and duplicate soft copies of this document are considered uncontrolled. See the current online version for the latest version.

Cisco has more than 200 offices worldwide. Addresses and phone numbers are listed on the Cisco website at www.cisco.com/go/offices.

Cisco and the Cisco logo are trademarks or registered trademarks of Cisco and/or its affiliatesin the U.S. and other countries. To view a list of Cisco trademarks, go to this URL: [www.cisco.com](www.cisco.com/go/trademarks) go [trademarks.](www.cisco.com/go/trademarks) Third-party trademarks mentioned are the property of their respective owners. The use of the word partner does not imply a partnership relationship between Cisco and any other company. (1721R)

© 2019 Cisco Systems, Inc. All rights reserved.

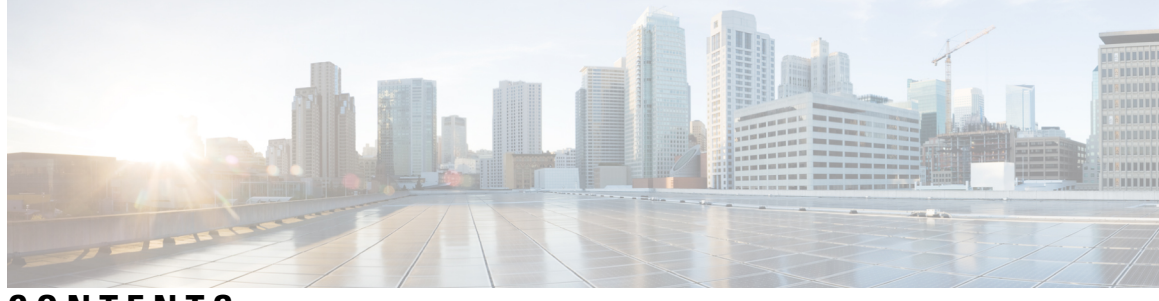

### **CONTENTS**

ı

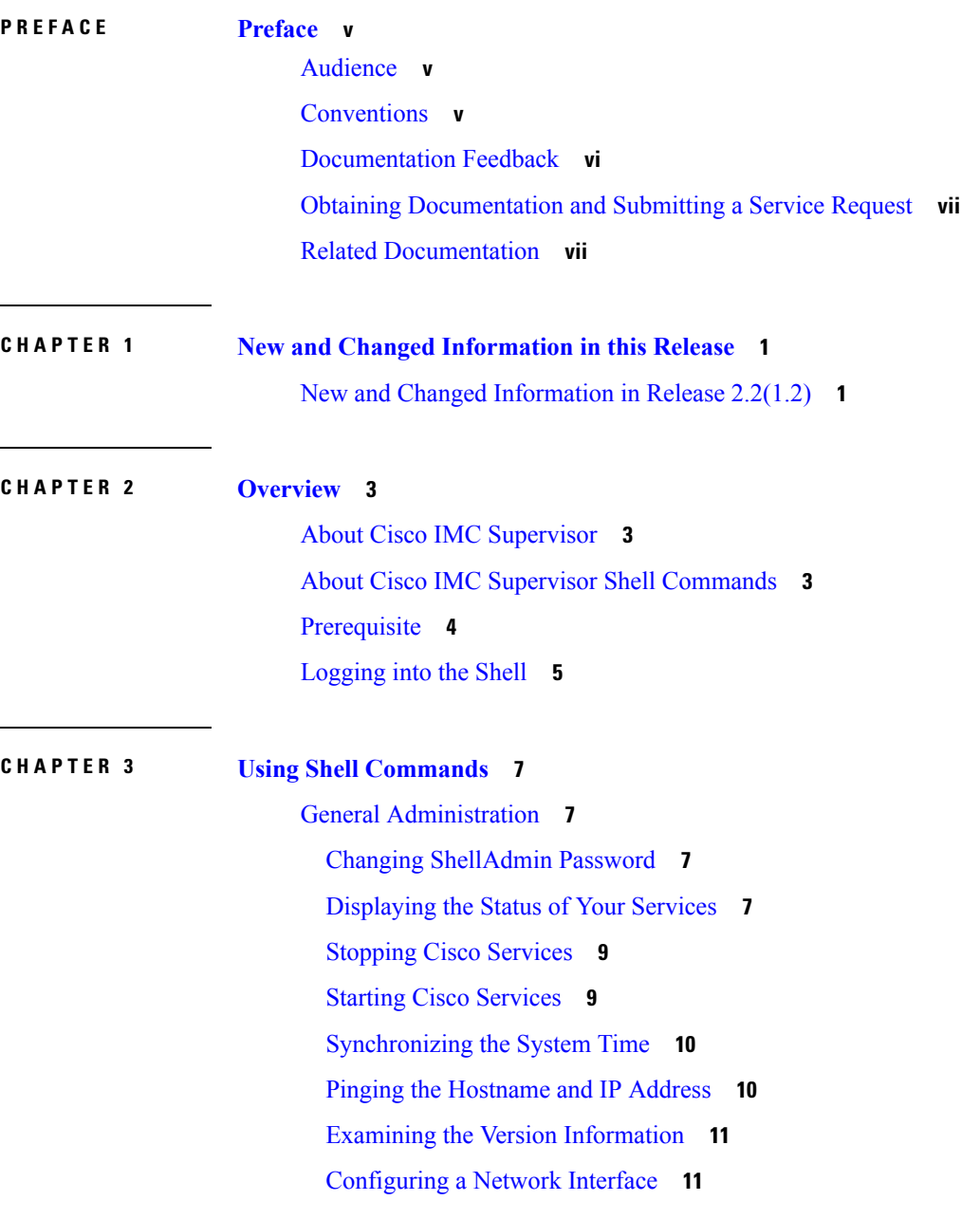

[Displaying](#page-19-0) Appliance Network Details **12** Viewing Tail [Inframgr](#page-20-0) Logs **13** Applying a Patch to Cisco IMC [Supervisor](#page-20-1) **13** Applying a Signed Patch to Cisco IMC [Supervisor](#page-22-0) **15** Shutting Down the [Appliance](#page-23-0) **16** [Rebooting](#page-24-0) the Appliance **17** [Cleaning](#page-24-1) Patch Files **17** Collecting [Diagnostics](#page-25-0) **18** Enabling or [Disabling](#page-25-1) Debug Logging **18** [Quitting](#page-26-0) the Shell **19** Resetting MySQL User [Password](#page-26-1) **19** [Terminating](#page-27-0) Active GUI Sesisons **20** [Granting](#page-27-1) Client Access to MySQL Port **20** [Denying](#page-28-0) Client Access to MySQL Port **21** Enabling or [Disabling](#page-29-0) HTTP **22** Working with [Databases](#page-29-1) **22** Stopping the [Database](#page-29-2) **22** Starting the [Database](#page-30-0) **23** Backing Up the [Database](#page-30-1) **23** [Restoring](#page-31-0) the Database **24** Importing [Certificates](#page-32-0) **25** Generating [Self-Signed](#page-32-1) Certificates and Certificate Signing Requests **25** Importing a [Certification](#page-34-0) Authority or Self Signed Certificates **27**

[Accessing](#page-35-0) Root Privileges **28**

[Configuring](#page-35-1) Root Access **28**

[Logging](#page-36-0) in as Root **29**

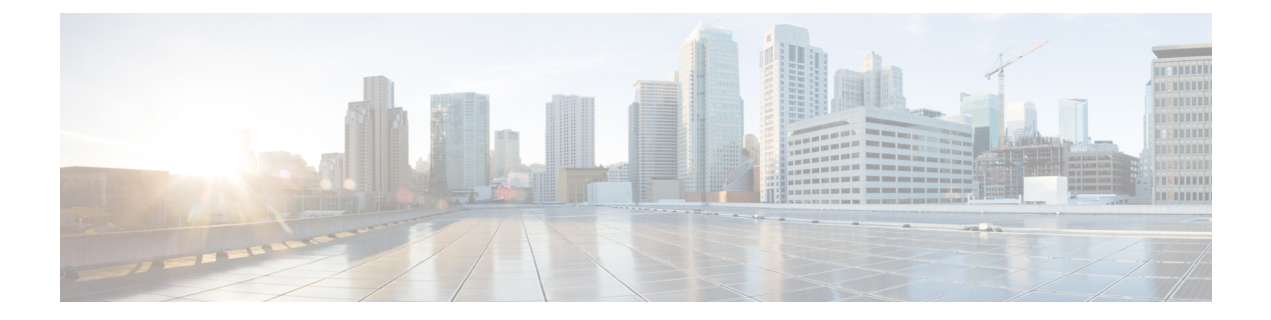

## <span id="page-4-0"></span>**Preface**

- [Audience,](#page-4-1) on page v
- [Conventions,](#page-4-2) on page v
- [Documentation](#page-5-0) Feedback, on page vi
- Obtaining [Documentation](#page-6-0) and Submitting a Service Request, on page vii
- Related [Documentation,](#page-6-1) on page vii

## <span id="page-4-2"></span><span id="page-4-1"></span>**Audience**

This guide is intended primarily for data center administrators who use Cisco IMC Supervisor and who have responsibilities and expertise in server administration.

## **Conventions**

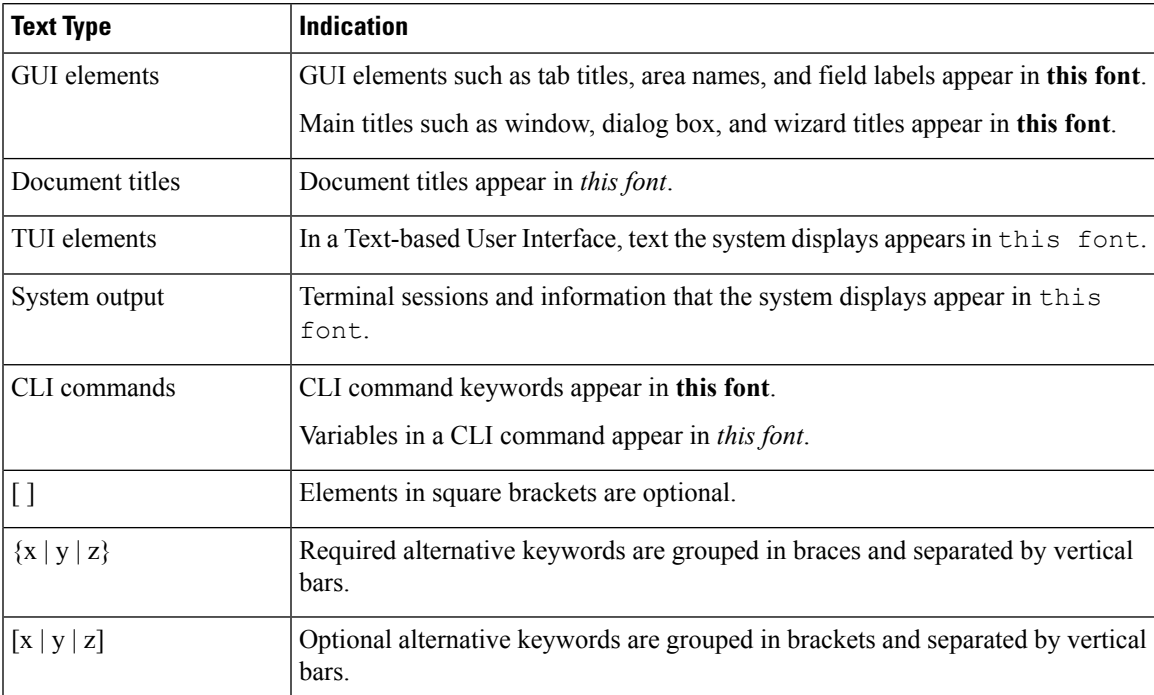

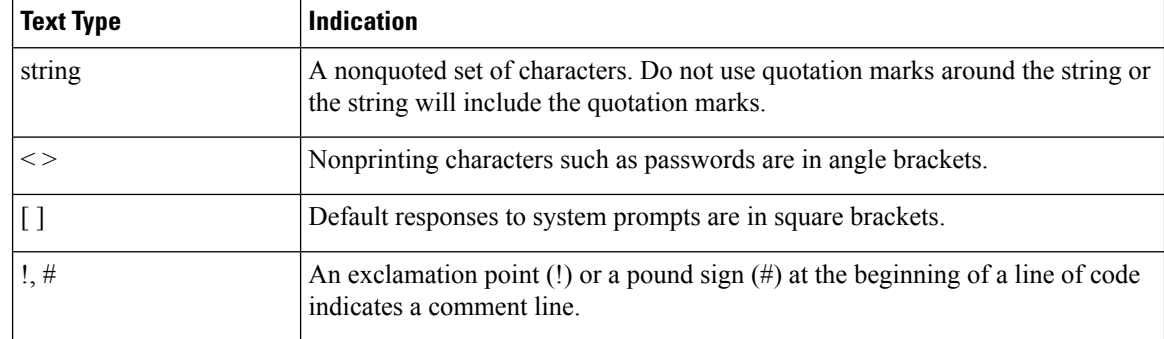

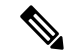

Means *reader take note*. Notes contain helpful suggestions or references to material not covered in the document. **Note**

 $\bigwedge$ **Caution**

Means *reader be careful*. In this situation, you might perform an action that could result in equipment damage or loss of data.

**Tip**

Means *the following information will help you solve a problem*. The tips information might not be troubleshooting or even an action, but could be useful information, similar to a Timesaver.

 $\left(\!\!{\mathbb{Z}}\right)$ 

**Timesaver** Means*the described action savestime*. You can save time by performing the action described in the paragraph.

◢

**Warning**

#### IMPORTANT SAFETY INSTRUCTIONS

This warning symbol means danger. You are in a situation that could cause bodily injury. Before you work on any equipment, be aware of the hazards involved with electrical circuitry and be familiar with standard practices for preventing accidents. Use the statement number provided at the end of each warning to locate its translation in the translated safety warnings that accompanied this device.

SAVE THESE INSTRUCTIONS

## <span id="page-5-0"></span>**Documentation Feedback**

To provide technical feedback on this document, or to report an error or omission, please send your comments to [ucs-director-docfeedback@cisco.com.](mailto:ucs-director-docfeedback@cisco.com) We appreciate your feedback.

## <span id="page-6-0"></span>**Obtaining Documentation and Submitting a Service Request**

For information on obtaining documentation, submitting a service request, and gathering additional information, see the monthly What's New in Cisco Product [Documentation,](http://www.cisco.com/c/en/us/td/docs/general/whatsnew/whatsnew.html) which also lists all new and revised Cisco technical documentation.

Subscribe to the What's New in Cisco Product Documentation as a Really Simple Syndication (RSS) feed and set content to be delivered directly to your desktop using a reader application. The RSS feeds are a free service and Cisco currently supports RSS version 2.0.

## <span id="page-6-1"></span>**Related Documentation**

#### **Cisco IMC Supervisor Documentation Set**

Following are the documents that are available for Cisco IMC Supervisor:

- Cisco IMC Supervisor Release Notes
- Cisco IMC Supervisor Installation and Upgrade on VMware Vsphere Guide
- Cisco IMC Supervisor Rack-Mount Servers Management Guide
- Cisco IMC Supervisor Shell Guide
- Cisco IMC Supervisor REST API Getting Started Guide
- Cisco IMC Supervisor REST API Cook Book

#### **Other Documentation**

For a complete list of all C-Series documentation,see the *Cisco UCS C-Series Servers Documentation Roadmap* available at the following URL: [http://www.cisco.com/go/unifiedcomputing/c-series-doc.](http://www.cisco.com/go/unifiedcomputing/c-series-doc)

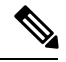

**Note**

The *Cisco UCS C-Series Servers Documentation Roadmap* includeslinksto documentation for Cisco Integrated Management Controller.

 $\mathbf I$ 

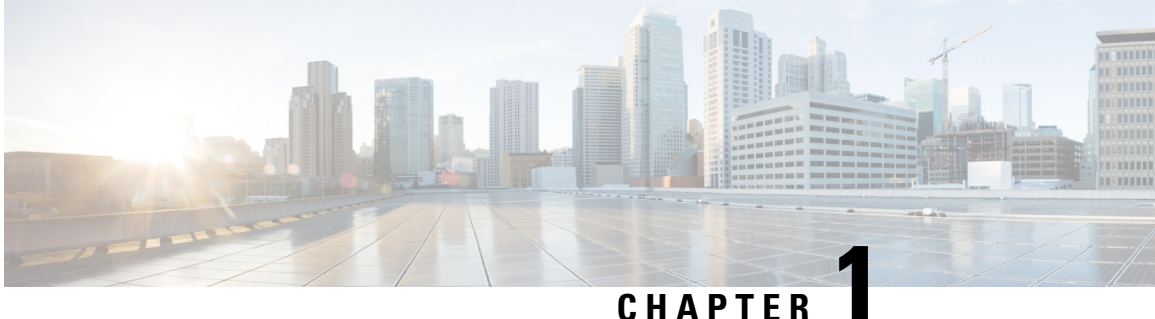

## <span id="page-8-0"></span>**New and Changed Information in this Release**

• New and Changed [Information](#page-8-1) in Release 2.2(1.2), on page 1

## <span id="page-8-1"></span>**New and Changed Information in Release 2.2(1.2)**

The following table provides an overview of the significant changes to this guide for the release 2.2(1.2). The table does not provide an exhaustive list of all changes made to this guide or of all new features in this release.

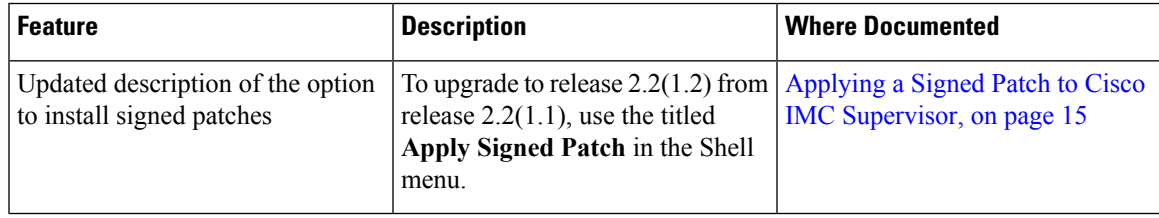

I

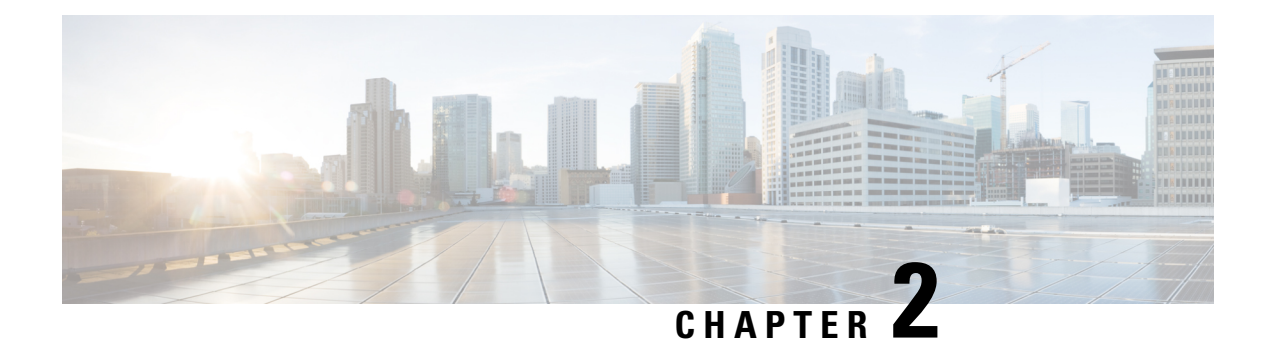

## <span id="page-10-0"></span>**Overview**

This chapter contains the following sections:

- About Cisco IMC [Supervisor,](#page-10-1) on page 3
- About Cisco IMC Supervisor Shell [Commands,](#page-10-2) on page 3
- [Prerequisite,](#page-11-0) on page 4
- [Logging](#page-12-0) into the Shell, on page 5

## <span id="page-10-1"></span>**About Cisco IMC Supervisor**

Cisco IMC Supervisor is a management system that allows you to manage rack mount servers on a large scale. It allows you to create groups of rack mount servers for monitoring and inventory purposes.

You can use Cisco IMC Supervisor to perform the following tasks for a rack mount server:

- Support for logical grouping of servers and summary views per group
- Collect inventory for the servers
- Provide monitoring capabilities for servers and groups
- Firmware management including firmware download, upgrade, and activation
- Manage standalone server actions including power control, LED control, log collection, KVM launch, CIMC UI launch and e-mail alerts
- Role Based Access Control (RBAC) to restrict access
- Policy driven configuration

## <span id="page-10-2"></span>**About Cisco IMC Supervisor Shell Commands**

This guide describes all of the commands available to you when logging into the Cisco IMC Supervisor shell. You can use these commands to perform the following administrative tasks:

- Changing ShellAdmin password
- Display Service Status
- Stopping/starting all Cisco services
- Stopping/starting the MySQL database
- Backing up/restoring the appliance database
- Synching up time
- Pinging hostname/IP address
- Version (Cisco IMC Supervisor appliance version)
- Generating Self-Signed Certificate and Certificate Signing Request
- Importing CA (JKS) file
- Configuring network interface
- Displaying network details
- Troubleshooting by using Tail Inframgr logs
- Applying a patch to the appliance
- Shutting down the Appliance
- Rebooting the Appliance
- Manage Root Access
- Login as Root
- Clean Up Patch Files
- Enabling or disabling the debug logging information
- Resetting MySQL user password
- Terminating active GUI user sessions
- Quitting the shell

For additional system administration information refer to the *Cisco IMC Supervisor Rack-Mount Servers Management Guide*.

## <span id="page-11-0"></span>**Prerequisite**

To successfully execute the commands described in this guide, Cisco IMC Supervisor should be up and running (and reachable).

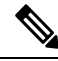

**Note** The information in this guide is based on Cisco IMC Supervisor, release 1.0 and later releases.

Ш

## <span id="page-12-0"></span>**Logging into the Shell**

The login procedure requires the use of a Secure Shell (SSH) client and the correct login credentials. After gaining access to the Cisco IMC Supervisor appliance you can perform a wide variety of system administration tasks.

#### **Before you begin**

Obtain proper access to a Cisco IMC Supervisor appliance and a secure shell (SSH) application.

#### **Procedure**

- **Step 1** Open your SSH application.
- **Step 2** Enter the Cisco IMC Supervisor appliance IP address.
- **Step 3** In the **Port** field, enter **22**.

The shell window displays the introductory **Cisco UCS Director Platform - Cisco IMC Supervisor Shell Menu**.

- **Step 4** In the **User** field, enter **shelladmin**.
- **Step 5** In the **Password** field, enter the default password, **changeme**.

You can modify the default password.

#### **Step 6** Press **Enter**.

The following services are available for selection:

Cisco IMC Supervisor Shell Menu

Select a number from the menu below

- 1) Change ShellAdmin password
- 2) Display Services Status
- 3) Stop Services
- 4) Start Services
- 5) Stop Database
- 6) Start Database
- 7) Backup Database
- 8) Restore Database 9) Time Sync
- 
- 10) Ping Hostname/IP Address
- 11) Show version
- 12) Generate Self-Signed Certificate and Certificate Signing Request
- 13) Import CA/Self-Signed Certificate
- 14) Configure Network Interface
- 15) Display Network Details
- 16) Tail Inframgr logs
- 17) Apply Patch
- 18) Shutdown Appliance
- 19) Reboot Appliance
- 20) Manage Root Access
- 21) Login as Root
- 22) Clean-up Patch Files
- 23) Collect Diagnostics
- 24) Enable/Disable Debug Logging

25) Reset MySQL User Password 26) Terminating active GUI session(s) for user 27) Quit SELECT>

**Step 7** Enter the option number at the **SELECT>** prompt.

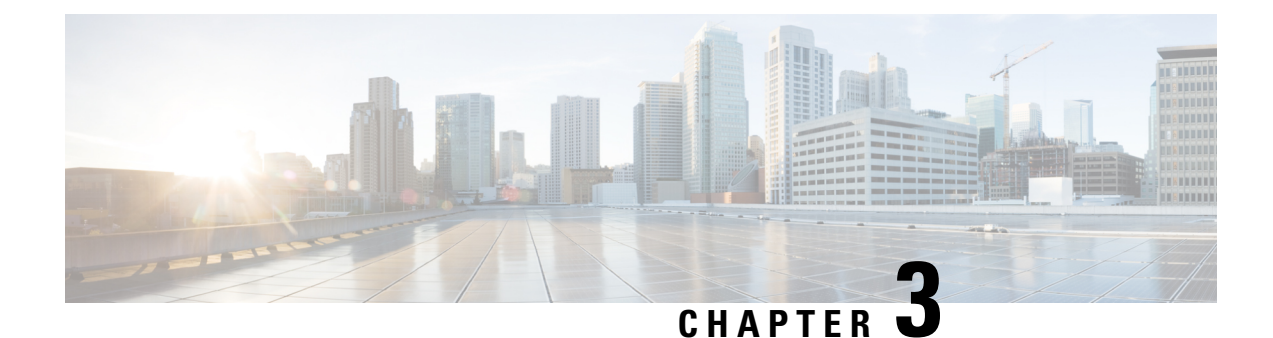

## <span id="page-14-0"></span>**Using Shell Commands**

This chapter contains the following sections:

- General [Administration,](#page-14-1) on page 7
- Working with [Databases,](#page-29-1) on page 22
- Importing [Certificates,](#page-32-0) on page 25
- Accessing Root [Privileges,](#page-35-0) on page 28

## <span id="page-14-2"></span><span id="page-14-1"></span>**General Administration**

This section describes how to execute common administration tasks such as changing your password, stopping and starting services, generating log and report data, as well as other common system administration tasks.

### **Changing ShellAdmin Password**

Choose **Change ShellAdmin Password** to change the Cisco IMC Supervisor user's password.

#### **Procedure**

**Step 1** From the **Cisco IMC Supervisor Shell Menu**, choose **Change ShellAdmin Password** and press **Enter**.

Information similar to the following is displayed:

```
Changing password for user shelladmin.
New UNIX password:
```
<span id="page-14-3"></span>**Step 2** Enter the password and press **Enter**.

### **Displaying the Status of Your Services**

The **Display Services** option displays all executed services. The **Display Services** option also displays the status of any associated databases and disks.

- Broker An ActiveMQ JMS broker used for inter-process communication using JMS messages. All infra services use the broker to communicate between them.
- Controller
- Eventmgr
- Idaccessmgr Provides authentication service for Cisco IMC Supervisor users (local, AD imported through LDAP). When you log in through the GUI, tomcat receives the login request and queries idaccessmgr to authenticate the user.
- Inframgr The back-end server that proves APIs over JMS and REST. Tomcat (GUI) uses these back-end APIs.
- Websock (VNC interface) VNC proxy. Cisco UCS Director provides browser based VNC access to the VM console. The websock service acts as a VNC proxy to the VM console.
- Tomcat Hosts Cisco UCS Director GUI web app.
- Flashpolicyd
- Mysqld

**Note**

Ensure that all of the above services are up and operating. If a service is not executed on Cisco IMC Supervisor, restart the service through the shell client.

#### **Procedure**

From the **Cisco IMC Supervisor Shell Menu**, choose **Display Services Status**.

The following list of services appears:

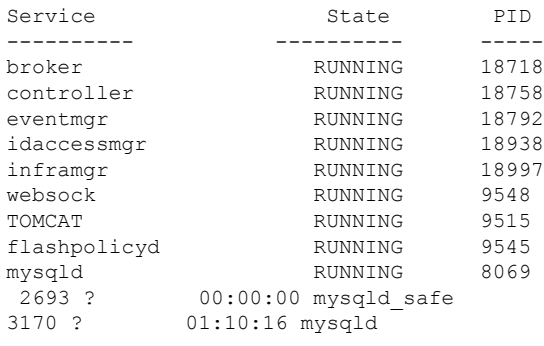

Press return to continue ...

**Note** The corresponding status and process ID (PID) of each service is also displayed in the menu.

### <span id="page-16-0"></span>**Stopping Cisco Services**

You can stop all Cisco services that are part of the Cisco IMC Supervisor appliance by choosing **Stop Services**. You can verify that all services are stopped by choosing **Display Services Status**.

**Procedure**

**Step 1** From the **Cisco IMC Supervisor Shell Menu**, choose **Stop Services**.

**Step 2** Press **Enter**.

Information similar to the following is displayed:

```
Do you want to stop services [y/n]? : y
Stopping service broker... [ OK ]
Stopping service controller... [ OK ]
Stopping service eventmgr... [ OK ]
Stopping service client... [ OK ]
Stopping service idaccessmgr... [ OK ]
Stopping service inframgr... [ OK ]
Stopping service websock... [ OK ]
Stopping service tomcat... [ OK ]
Stopping service flashpolicyd... [ OK ]
Press return to continue ...
```
**Step 3** Press **Enter** to complete the procedure.

### <span id="page-16-1"></span>**Starting Cisco Services**

You can execute all services that are part of Cisco IMC Supervisor by choosing **Start Services**.

After using this option, you can choose **Display Services Status** to verify that all services have started and are running.

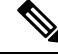

**Note** Services started in the background are not displayed.

#### **Procedure**

**Step 1** From the **Cisco IMC Supervisor Shell Menu**, choose **Start Services**.

Information similar to the following is displayed:

Services are being started. Use "Display Services Status" option to check the status Press return to continue ...

#### **Step 2** Press **Enter** to complete the process.

**Step 3** Choose **Display Service Status** to verify that the services are executed.

### <span id="page-17-0"></span>**Synchronizing the System Time**

You can synchronize the system time to the hardware time as well as the NTP server by choosing **Time Sync**.

**Procedure**

**Step 1** From the **Cisco IMC Supervisor Shell Menu**, choose **Time Sync**.

```
Step 2 Press Enter.
```
Information similar to the following is displayed:

```
Time Sync......
System time is Tue Sep 17 15:57:34 UTC 2013
Hardware time is Tue Sep 17 15:57:35 2013 -0.849104 seconds
Do you want to sync systemtime [y/n]? y
NTP Server IP Address: 172.25.168.203
5 Dec 03:24:02 ntpdate[5017]: step time server 172.25.168.203 offset 25510.954857 sec
Sync'ed with NTP SERVER 172.25.168.203
Press return to continue ...
```
**Step 3** Press **y** and press **Enter** to synchronize to system time. **Step 4** Press **y** and press **Enter** to synchronize to the NTP server. **Step 5** Press **Enter** to complete the process.

### <span id="page-17-1"></span>**Pinging the Hostname and IP Address**

You can ping a hostname or IP address to test your connectivity by choosing **Ping Hostname/IP address**.

#### **Procedure**

**Step 1** From the **Cisco IMC Supervisor Shell Menu**, choose **Ping Hostname/IP addres** and press **Enter**.

**Step 2** Enter the IP address to ping and press **Enter**.

Information similar to the following is displayed:

```
Enter IP Address : 209.165.200.224
PING 209.165.200.224 (209.165.200.224) 56(84) bytes of data.
64 bytes from 209.165.200.224: icmp_seq=1 ttl=64 time=9.90 ms
64 bytes from 209.165.200.224: icmp_seq=2 ttl=64 time=0.316 ms
64 bytes from 209.165.200.224: icmp_seq=3 ttl=64 time=0.254 ms
64 bytes from 209.165.200.224: icmp_seq=4 ttl=64 time=0.198 ms
64 bytes from 209.165.200.224: icmp_seq=5 ttl=64 time=0.267 ms
--- 209.165.200.224 ping statistics ---
5 packets transmitted, 5 received, 0% packet loss, time 3999ms
```
Ш

rtt min/avg/max/mdev = 0.198/2.187/9.901/3.857 ms Press return to continue ...

**Step 3** Press **Enter** to exit out of the operation.

### <span id="page-18-0"></span>**Examining the Version Information**

You can verify the Cisco IMC Supervisor version and build number by choosing **Show Version**. This information is required for debugging purposes.

#### **Procedure**

```
Step 1 From the Cisco IMC Supervisor Shell Menu, choose Show Version and press Enter.
```
Information similar to the following is displayed:

```
Cisco UCS Director Platform
------------------
Platform Version : 5.1.0.1
Platform build Number : 51143
Product Name : Cisco IMC Supervisor
Product Version : 1.1.0.0
Press return to continue ...
```
**Step 2** Press **Enter** to complete the process.

### <span id="page-18-1"></span>**Configuring a Network Interface**

You can configure a network interface for the Cisco IMC Supervisor appliance by choosing **Configure Network Interface**.

## **Procedure Step 1** From the **Cisco IMC Supervisor Shell Menu**, choose **Configure Network Interface** and press **Enter**. Information similar to the following is displayed: Do you want to Configure DHCP/STATIC IP [D/S] ? : S **Step 2** Choose one of the following configuration selections: • Choose **D** to configure a DHCP IP address. • Choose **S** to configure a static IP address. **Step 3** Enter **s** to configure a static IP address and press **Enter**. Information similar to the following is displayed:

```
Configuring STATIC configuration..
Enter the ethernet interface that you want configure E.g. eth0 or eth1:
```
**Step 4** Enter the Ethernet interface to configure (for example, eth1) and press **Enter**.

Information similar to the following is displayed:

```
Configuring STATIC IP for eth1...
             IP Address: 209.165.200.224
             Netmask: 255.255.255.0
             Gateway: 209.187.108.1
             DNS Server1: 198.51.100.1
             DNS Server2: 203.0.113.1
         Configuring Network with : INTERACE(eth1), IP(209.165.200.224), Netmask(255.255.255.0),
          Gateway(209.187.108.1),
         DNS Server1(198.51.100.1), DNS Serverx 2(203.0.113.1)
         Do you want to continue [y/n]? :
Step 5 Enter n to discontinue the configuration process.
```
**Step 6** Press **y** to return to complete the process.

### <span id="page-19-0"></span>**Displaying Appliance Network Details**

You can display the Cisco IMC Supervisor appliance network details by choosing **Display Network Details**.

#### **Procedure**

**Step 1** From the **Cisco IMC Supervisor Shell Menu**, choose option **Display Network Details** and press **Enter**.

Information similar to the following is displayed:

```
Network details....
eth0 Link encap:Ethernet HWaddr 00:50:56:97:1E:2D
          inet addr:192.0.2.23 Bcast:192.0.2.255 Mask:255.255.255.0
          inet6 addr: fe80::230:56gg:fe97:1e2d/64 Scope:Link
         UP BROADCAST RUNNING MULTICAST MTU:1500 Metric:1
         RX packets:189818223 errors:14832 dropped:17343 overruns:0 frame:0
         TX packets:71520969 errors:0 dropped:0 overruns:0 carrier:0
          collisions:0 txqueuelen:1000
         RX bytes:105749301003 (98.4 GiB) TX bytes:27590555706 (25.6 GiB)
         Interrupt:59 Base address:0x2000
lo Link encap:Local Loopback
          inet addr:127.0.0.1 Mask:255.0.0.0
          inet6 addr: ::1/128 Scope:Host
         UP LOOPBACK RUNNING MTU:16436 Metric:1
         RX packets:1821636581 errors:0 dropped:0 overruns:0 frame:0
         TX packets:1821636581 errors:0 dropped:0 overruns:0 carrier:0
          collisions:0 txqueuelen:0
          RX bytes:327846827946 (305.3 GiB) TX bytes:327846827946 (305.3 GiB)
Press return to continue ...
```
**Step 2** Press **Enter** to complete the process.

### <span id="page-20-0"></span>**Viewing Tail Inframgr Logs**

The **Tail Inframgr Logs** option enables you to see inframgr (Infrastructure Manager) log data, which are generated behind the scenes by using the Unix tail command. When you are debugging, you can trace problems by using this log data. Use the **Tail Inframgr Logs** option to immediately tail the most recent inframgr logs. The results are displayed on your screen directly after you select this option.

#### **Procedure**

**Step 1** From the **Cisco IMC Supervisor Shell Menu**, choose **Tail Inframgr Logs** and press **Enter**.

Following are a few sample lines, typical of the results displayed immediately after you use the **Tail Inframgr Logs** option:

2015-05-04 09:51:31,569 [pool-15-thread-16] INFO run(SystemTaskExecutor.java:55) - Preparing to execute task: LeafAgentConnectivityCheckPeriodicTask; frequency=5 minutes; Priority=5 2015-05-04 09:51:31,577 [pool-15-thread-16] INFO isSystemTaskRemotable(SystemTaskExecutor.java:282) - Task remoting is not allowed per policy: LeafAgentConnectivityCheckPeriodicTask 2015-05-04 09:51:31,581 [pool-15-thread-16] INFO updateStatus(SystemTaskStatusProvider.java:181) - Task: task.LeafAgentConnectivityCheckPeriodicTask changed state to OK 2015-05-04 09:51:31,592 [pool-15-thread-16] INFO executeLocally(SystemTaskExecutor.java:133) - Executing task locally: LeafAgentConnectivityCheckPeriodicTask 2015-05-04 09:51:31,592 [pool-15-thread-16] INFO getClusterLeaf(ClusterPersistenceUtil.java:81) - Leaf name LocalHost 2015-05-04 09:51:31,598 [pool-15-thread-16] INFO updateStatus(SystemTaskStatusProvider.java:181) - Task: task.LeafAgentConnectivityCheckPeriodicTask changed state to In Progress 2015-05-04 09:51:31,604 [pool-15-thread-16] INFO executeLocally(SystemTaskExecutor.java:149) - Start executing task. name=LeafAgentConnectivityCheckPeriodicTask; status=OK; lastExecuted=1430732791586 2015-05-04 09:51:31,608 [pool-15-thread-16] INFO execute(LeafAgentConnectivityCheckPeriodicTask.java:33) - Retry : 0 2015-05-04 09:51:31,611 [pool-15-thread-16] INFO executeLocally(SystemTaskExecutor.java:154) - Done executing task. name=LeafAgentConnectivityCheckPeriodicTask; status=OK; lastExecuted=1430733091611 2015-05-04 09:51:31,613 [pool-15-thread-16] INFO updateStatus(SystemTaskStatusProvider.java:181) - Task: task.LeafAgentConnectivityCheckPeriodicTask changed state to OK

<span id="page-20-1"></span>**Step 2** To exit from the log file display, type **Ctrl + C**, then press **Enter**.

### **Applying a Patch to Cisco IMC Supervisor**

Choose this option to apply a patch to the appliance.

**Note**

The patch file (zip file) is provided by Cisco IMC Supervisor. Before applying a patch:

- Review the patch release notes and the Readme file.
- Take a snapshot of your VM.
- Make a backup of your database prior to taking the patch. The **Apply Patch** option enables you to make a backup as part of the **Apply Patch** procedure; but the best practice is to create a backup immediately before using the **Apply Patch** option.
- Stop the appliance services.

#### **Before you begin**

- Download the patch file.
- Place the file in a web server or an FTP server.
- Choose **Apply Patch** from the Cisco IMC Supervisor Shell menu.
- Provide patch URL (http://WebServer/TestPkg.zip)

#### **Procedure**

**Step 1** From the **Cisco IMC Supervisor Shell Menu**, choose **Apply Patch** and press **Enter**.

Information similar to the following is displayed:

Applying Patch... Do you want to take database backup before applying patch  $(y/n)$ ?

**Step 2** If you entered **y**, enter the requested FTP server IP address and login data, then press **Enter**.

```
y
Backup will upload file to an FTP server.
Provide the necessary access credentials.
   FTP Server IP Address:
   FTP Server Login:
```
- **Step 3** If you entered **n**, enter the mode of transfer, and press **Enter** and provide the required information, as follows:
	- SFTP—Enter the SFTP server IP address, server login name and password, and the path to the location where you have stored the upgrade file.
	- SCP—Enter the SCP server IP address, server login name and password, and the path to the location where you have stored the upgrade file.
	- FTP—Enter the FTP server IP address, server login name and password, and the path to the location where you have stored the upgrade file. For example,

ftp://username:password@hostname\IP\_address/software\_location\_and\_name.

• HTTP—Enter the URL for the location where you stored the upgrade file.

• FILE—Enter the path to the local directory where you have stored the upgrade file.

```
n
User selected option not to take backup, proceeding with applying patch
Specify the Transfer mode [SFTP/SCP/FTP/HTTP/FILE]: SFTP
Server IP Address: XXX.XX.XXX.XXX
Server Username: XXXXX
Server Password:
SFTP Path to Patch Zip file:TestPkg.zip
Applying the Patch TestPkg.zip [y/n]? y
```
**Note** Refer to the Readme file for information about the patches.

- **Step 4** If you are prompted to confirm that you want to apply the patch, enter **y**, then press **Enter**.
- **Step 5** Follow the onscreen prompts to complete the process.

#### **What to do next**

After the patch is applied, choose **Stop Services** and **Start Services**.

**Note**

Refer to the *Cisco IMC Supervisor Installation and Upgrade on VMware vSphere Guide* for additional information on upgrading to a patch.

### <span id="page-22-0"></span>**Applying a Signed Patch to Cisco IMC Supervisor**

#### **Procedure**

**Step 1** From the Cisco IMC Supervisor Shell menu, choose **Apply Signed Patch** and press Enter. The following information is displayed:

> Applying Patch... Services will be stopped before upgrade. Do you want to continue? [y/N]:

**Step 2** Enter **y** and press **Enter**.

The following information is displayed:

Stopping services... Do you want to take database backup before applying patch? [Y/n]:

**Step 3** If you entered **Y** and press **Enter** the backup process starts. Enter the transfer mode and press **Enter**.

The backup process creates a <filename>.tar.gz file on the system running Cisco IMC Supervisor. You can copy this file to another server using the FTP/SFTP/SCP mode. Specify the transfer mode and login credentials Specify the transfer mode [FTP/SFTP/SCP]:

**Note** Refer to the ReadMe file for information about the patches.

- **Step 4** If you entered **n**, enter the desired patch file download protocol and press **Enter** and provide the required information, as follows:
	- SFTP—Enter the SFTP server IP address, server login name and password, and the path to the location where you have stored the signed zip file.
	- SCP—Enter the SCP server IP address, server login name and password, and the path to the location where you have stored the signed zip file.
	- FTP—Enter the FTP server IP address, server login name and password, and the path to the location where you have stored the signed zip file. For example,
	- **ftp**:*//username:password@hostname\IP\_address/software\_location\_and\_name*.
	- HTTP—Enter the URL for the location where you stored the signed zip file.
	- FILE—Enter the path to the local directory where you have stored the signed zip file.

```
n
User selected option not to take backup, proceeding with applying patch.
Enter patch file download protocol [SFTP/SCP/FTP/HTTP/FILE]: SCP
Server IP Address: 172.29.109.134
Server Username: root
Server Password:
Full Patch to Patch Zip File: /opt/mytest123/cimcs_patch_2_2_1_1_xxxx_signed.zip
Apply the patch '/opt/mytest123/cimcs patch 2 2 1 1 xxxx signed.zip? [y/N]:
```
**Step 5** If you are prompted to confirm that you want to apply the patch, enter **y**, then press **Enter**.

The following information is displayed:

```
y
Checking if database is running ...yes
Downloading the patch...
Successfully Connected to 172.29.109.134
Completed downloading the patch.
Verifying patch signature...
Successfully verified the signature of patch file
/opt/mytest123/cimcs_patch_2_2_1_1_xxxx_signed.zip
Proceeding with patch installation
```
You can use the **Apply Signed Patch** option in the Shell menu to apply a signed patch for release  $2.2(1.2)$  and later. If you want to upgrade to release  $2.2(1.1)$ , you should apply the patch zip file using the **Apply Patch** option. **Note**

### <span id="page-23-0"></span>**Shutting Down the Appliance**

Choose **Shutdown Appliance** to shut down the Cisco IMC Supervisor appliance.

#### **Procedure**

**Step 1** From the **Cisco IMC Supervisor Shell Menu**, choose **Shutdown Appliance** and press the **Enter** key. The following information is displayed:

Do you want to Shutdown appliance [y/n] ?:

**Step 2** Enter **y** to shutdown the appliance. Information similar to the following is displayed: Broadcast message from root (pts/0) (Thu Sep 15 13:34:33 2013) The system is shutting down NOW! **Step 3** Press **Enter** to return to the main menu.

### <span id="page-24-0"></span>**Rebooting the Appliance**

Choose **Reboot Appliance** to reboot the Cisco IMC Supervisor appliance.

#### **Procedure**

**Step 1** From the **Cisco IMC Supervisor Shell Menu**, choose **Reboot Appliance** and press **Enter**. The following information is displayed: Do you want to Reboot appliance [y/n] ?:

**Step 2** Enter **y** to reboot the appliance.

Information similar to the following is displayed:

Broadcast message from root (pts/0) (Mon May 4 10:34:14 2015): The system is going down for reboot NOW! Rebooting sucessful Press return to continue ...

<span id="page-24-1"></span>**Step 3** Press **Enter** to return to the main menu.

### **Cleaning Patch Files**

Choose **Clean-up Patch Files** to delete patch files from the appliance.

#### **Procedure**

**Step 1** From the **Cisco IMC Supervisor Shell Menu**, choose **Clean-up Patch Files** and press **Enter**. Information similar to the following is displayed:

Do you want to delete old patch files [y/n]?

**Step 2** If you enter **y**, select a directory that you want to delete and then press **Enter**.

```
1) infra-04-20-2015-08-48-29
          Select a directory to be deleted OR to exit press (x):
Step 3 Enter n and press Enter to go back to the main menu.
```
### <span id="page-25-0"></span>**Collecting Diagnostics**

The **Collect Diagnostics** option generates a summary report (SummaryReport.txt) and a detail report (DiagOutput.txt) and stores these files under /opt/diagnostics.

#### **Procedure**

From the **Cisco IMC Supervisor Shell Menu**, choose **Collect Diagnostics**.

Information similar to the following appears, advising you that the diagnostic files have been created:

```
***************
Diagnostic Tool
***************
Please find the below files under /opt/diagnostics :
 Summary Report: SummaryReport.txt
Diagnostics report: DiagOutput.txt
/opt/diagnostics/rules
Press return to continue...
```
### <span id="page-25-1"></span>**Enabling or Disabling Debug Logging**

You can enable or disable the debug logging information by choosing **Enable/Disable Debug Logging**.

#### **Procedure**

```
Step 1 From the Cisco IMC Supervisor Shell Menu, choose Enable/Disable Debug Logging.
Step 2 Press Enter.
          Information similar to the following is displayed:
           Current Log Level = INFO
                  Do you want to enable/disable debug logging [e/d]? :
Step 3 Press e to enable or press d to disable debug logging.
Step 4 Press Enter
```
Information similar to the following is displayed if you enable:

```
Enabling debug logging...
       Enabled debug logging
       Current Log Level = DEBUG
Press return to continue...
```
Information similar to the following is displayed if you disable:

```
Disabled debug logging
       Current Log Level = INFO
Press return to continue...
```
**Step 5** Press **Enter** to complete the process.

### <span id="page-26-0"></span>**Quitting the Shell**

Choose **Quit** to exit the Cisco IMC Supervisor shell.

#### **Procedure**

From the **Cisco IMC Supervisor Shell Menu**, choose **Quit** and press **Enter**.

The client application closes.

### <span id="page-26-1"></span>**Resetting MySQL User Password**

You can reset your MySQL admin and root password by choosing the **Reset MySQL User Password** option.

#### **Procedure**

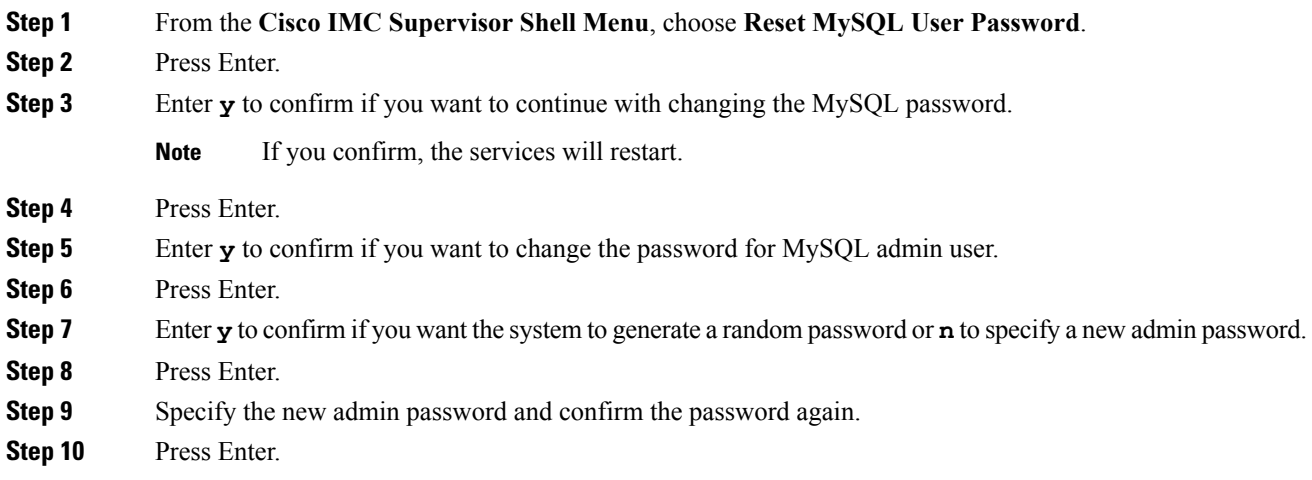

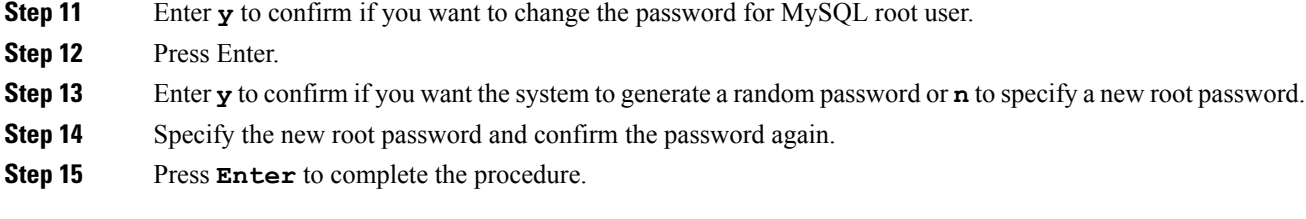

### <span id="page-27-0"></span>**Terminating Active GUI Sesisons**

Choose **Terminate active GUI session(s) for user** to terminate the active user sessions.

#### **Procedure**

**Step 1** From the **Cisco IMC Supervisor Shell Menu**, choose **Terminate active GUI session(s) for user** and press **Enter**.

Information similar to the following is displayed:

On a subsequent login, all active session(s) for the user will be terminated.

This utility is for terminating the GUI sessions after the specified maximum concurrent sessions for a user is reached. Do you want to proceed [y/n]?:

**Step 2** Enter **y** and press **Enter** to terminate the active GUI sessions.

### <span id="page-27-1"></span>**Granting Client Access to MySQL Port**

Choose this option to allow the external clients to access the MYSQL port.

#### **Procedure**

**Step 1** From the Shell menu, choose the **Grant/Deny client access to MySQL port 3306** option and press **Enter**.

The following information displays:

Grant provide external clients access to MySQL port 3306. Deny blocks external clients access to MySQL port 3306 for the granted ip address.

```
Source IP's configured
----------------------
10.197.110.92
----------------------
```
Do you want to grant/deny external clients access to MySQL port 3306 [g/d]? :

#### **Step 2** Enter **g** and press **Enter**.

The following information is displayed:

Enter the ip address you want to grant access to MySQL port 3306 :

**Step 3** Enter the IP address and press **Enter**.

The following information is displayed:

Enabling firewall rules for ip 10.197.110.92 iptables: Saving firewall rules to /etc/sysconfig/iptables:[ OK ] Press return to continue...

**Note** You can enter 0.0.0.0 (IP address) if you want to grant access to all the clients.

**Step 4** Press **Enter** to return to complete the process.

### <span id="page-28-0"></span>**Denying Client Access to MySQL Port**

#### **Procedure**

**Step 1** From the Shell menu, choose the **Grant/Deny client access to MySQL port 3306** option and press **Enter**.

The following information displays:

Grant provide external clients access to MySQL port 3306. Deny blocks external clients access to MySQL port 3306 for the granted ip address.

Source IP's configured ---------------------- 10.197.110.92 ----------------------

Do you want to grant/deny external clients access to MySQL port 3306 [g/d]? :

#### **Step 2** Enter **d** and press **Enter**.

The following information is displayed:

Enter the ip address you want to deny access to MySQL port 3306 :

#### **Step 3** Enter the IP address and press **Enter**.

The following information is displayed:

Successfully denied ipaddress 10.197.110.92 provided... iptables: Saving firewall rules to /etc/sysconfig/iptables:[ OK ] Press return to continue...

#### **Step 4** Press **Enter** to return to complete the process.

### <span id="page-29-0"></span>**Enabling or Disabling HTTP**

#### **Procedure**

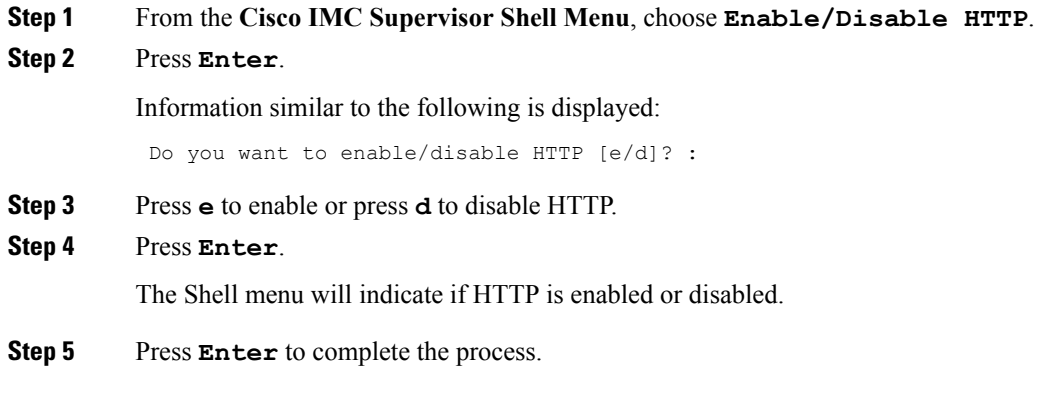

## <span id="page-29-2"></span><span id="page-29-1"></span>**Working with Databases**

This section describes how to enable, start and stop, as well as backup and restore a database.

### **Stopping the Database**

You can halt the mysql daemon (mysqld) by choosing **Stop Database**. This option stops all of the following Cisco services:

- Broker
- Controller
- Eventmgr
- Client
- Idaccessmgr
- Inframgr
- Tomcat
- Websock

#### **Procedure**

**Step 1** From the **Cisco IMC Supervisor Shell Menu**, choose **Stop Database**.

Information similar to the following is displayed:

```
Do you want to stop the database [y/n]? y
Stopping database....
Database stopped....
     Stopping broker [PID=21921]/[Child=21923]
     Stopping controller [PID=21959]/[Child=21961]
     Stopping eventmgr [PID=21993]/[Child=21995]
     Stopping client [PID=22052]/[Child=22054
22101
22160]
     Stopping idaccessmgr [PID=22099]/[Child=]
     Stopping inframgr [PID=22158]/[Child=]
     Tomcat is running with [PID=22213]. Stoping it and its child process
  Flashpolicyd is running with [PID=22237]. Stopping it
Stopping websock[PID=22242]
Press return to continue ...
```
**Step 2** Press **Enter** to return to the main menu.

### <span id="page-30-0"></span>**Starting the Database**

You can start the mysql daemon (mysqld) by choosing **Start Database**.

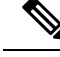

**Note** This option starts the appliance database only.

#### **Procedure**

- **Step 1** From the **Cisco IMC Supervisor Shell Menu**, choose **Start Database**.
- **Step 2** Press **Enter**.

Information similar to the following is displayed:

```
Starting database.....
directory (/var/lib/mysql/data/confmgr_production) exists
directory (/var/lib/mysql/data/db_private_admin) exists
the file (/var/lib/mysql/data/ib_logfile1) exists
the file (/var/lib/mysql/data/ib_logfile0) exists
the file (/var/lib/mysql/data/ibdata1) exists
Database started
Press return to continue ...130917 10:10:54 mysqld safe Logging to '/var/log/mysqld.log'.
130917 10:10:54 mysqld_safe Starting mysqld daemon with databaes from /var/lib/mysql/data
```

```
The Cisco services are not started automatically when you start the appliance database. Choose
         Start Services to start the Cisco services.
Note
```
### <span id="page-30-1"></span>**Backing Up the Database**

Backing up the database triggers a full backup of the Cisco IMC Supervisor appliance. The process may take time to complete based on the number of files and the size of these files on the appliance. You can backup

the appliance database to an FTP server, SFTP server or SCP server. Before you begin the backup process, you must first stop the Cisco services. To stop the services, choose **Stop Services**. Refer to [Stopping](#page-16-0) Cisco [Services,](#page-16-0) on page 9 about using the option.

You need the following information in order to complete this task:

- Server IP address (where you want to backup the database)
- Server login credentials

**Note**

After you provide the login credentials, the entire Cisco IMC Supervisor appliance database is backed up at the specified location in the server. You can then start the Cisco services by choosing **Start Services**.

#### **Procedure**

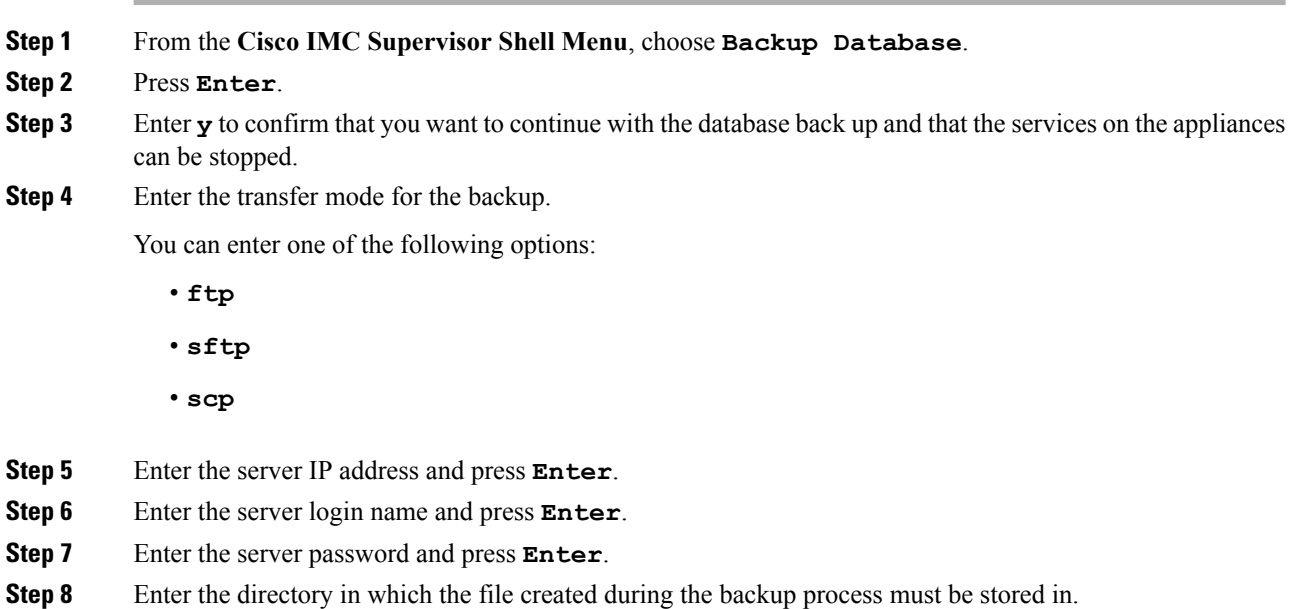

Messages will appear to confirm the progress of your backup.

### <span id="page-31-0"></span>**Restoring the Database**

Before restoring the database, stop the Cisco services. To stop the services, choose **Stop** Services. Provide the following information in order to execute the task:

- FTP server's IP address (where you want the database restored from)
- FTP server's login credentials
- Restore filename
- Confirm to restore

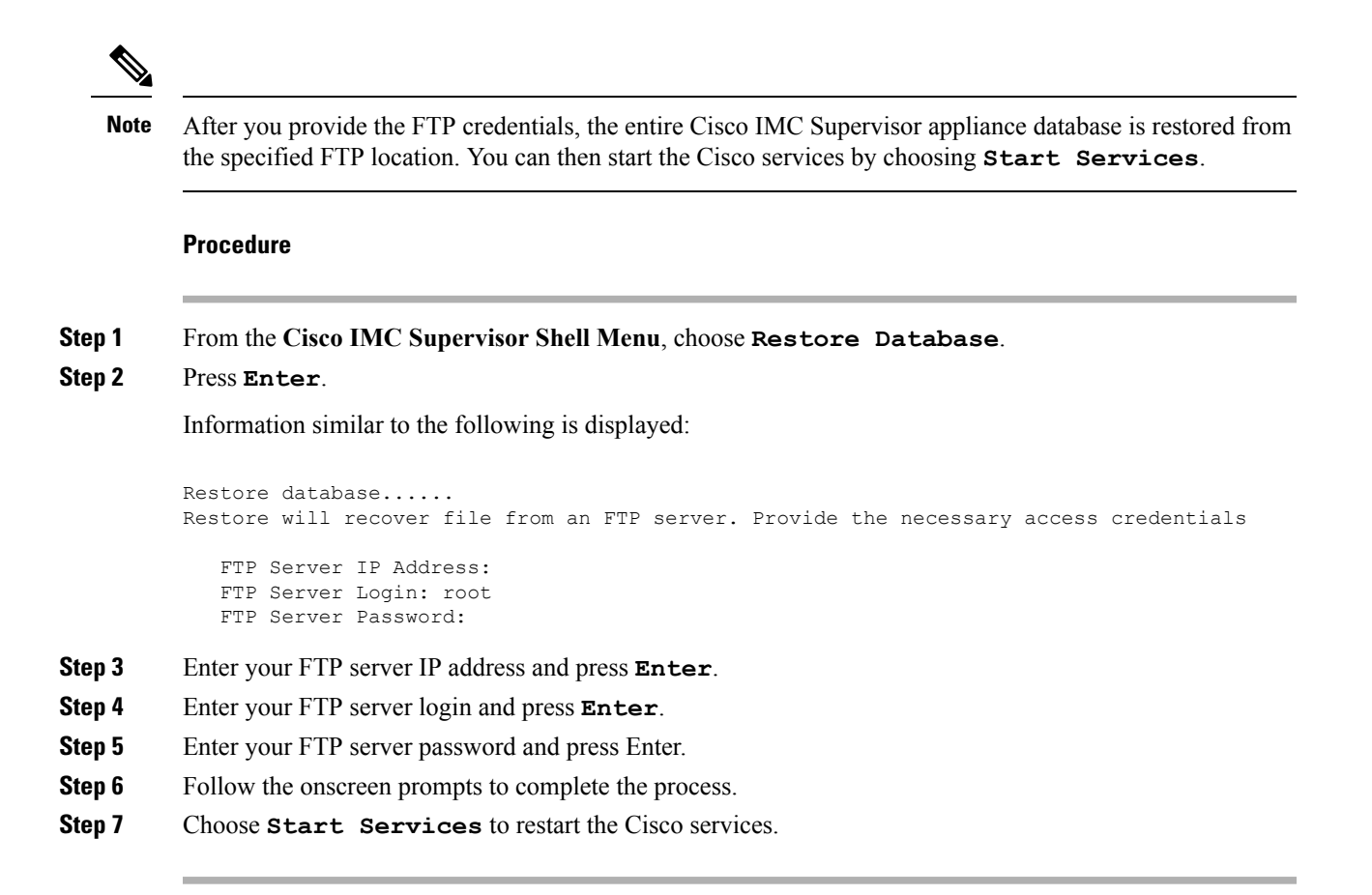

## <span id="page-32-1"></span><span id="page-32-0"></span>**Importing Certificates**

This section describes how to import certification authority (CA) certificates such as the Java KeyStore (JKS). A JKS certificate is a repository of security certificates used in SSL encryption. This certificate is required for a secure connection through HTTPS. Importing a JKS certificate allows you to connect securely to Cisco IMC Supervisor through HTTPS.

### **Generating Self-Signed Certificates and Certificate Signing Requests**

When you generate a self-signed certificate, a new self-signed certificate in PEM format and a Certificate Signing Request (CSR) file are created in the opt/certs/ directory. When generating a self-signed certificate, clicking enter will select the default option. For example, if you do not specify a domain name, the shell admin by default chooses the domain name of the appliance that is configured.

You can generate a self-signed certificate and a CSR using the **Generate Self-Signed Certificate and Certificate Signing Request** option.

#### **Procedure**

**Step 1** From the Cisco IMC Supervisor Shell menu, choose the **Generate Self-Signed Certificate and Certificate Signing Request** and press Enter.

The following information is displayed:

Domain Name [localdom]:

**Step 2** Enter the domain name and press **Enter**.

By default the shell menu selects the domain name of the local appliance that is configured.

The following information is displayed:

How many days is self-signed certificate valid for? [365]:

**Step 3** Enter the number of days that you want the self-signed certificate to be valid for and press **Enter**.

The following information is displayed:

```
Generating a 2048 bit RSA private key
writing new private key to 'opt/certs/localdom.key'
------
You are about to be asked to enter information that will be incorporated
into your certificate request.
What you are about to enter is what is called a Distinguished Name or DN.
There are quite a few fields but you can leave some blank.
For some fields there will be a default value,
If you enter '.', the field will be left blank.
------
Country Name (2 letter code) [GB]:
State or Province Name (full name) [Berkshire]:
Locality Name (eg, city) [Newbury]:
Organization Name (eg, company) [My Company Ltd]:
Organizational Unit Name (eg, section) []:
Common Name (eg, your name or your server's hostname) []:
Email Address []:
```
**Step 4** Enter the country name, state or province name, locality name, organization name, organizational unit name, common name, and email address, and press **Enter**.

The following information is displayed:

```
Please enter the following 'extra' attributes
to be sent with your certificate request
A challenge password []:
An optional company name:
```
#### **Step 5** (Optional) Enter a challenge password and an optional company name, and press **Enter**.

The following information is displayed:

```
Writing new CSR (Certificate Signing Request) to /opt/certs/localdom.csr.
Use the CSR to obtain a certificate in PEM format from a CA (Certificate Authority).
Writing new self-signed certificate in PEM format to opt/certs/localdom.pem.
Press return to continue ...
```
### <span id="page-34-0"></span>**Importing a Certification Authority or Self Signed Certificates**

You can either import the generated self-signed certificate or import a certificate generated by another system or third party by copying .pem and .key (private key) files to the /opt/certs/ directory. The shell admin will automatically discover the .pem and .key files for the given domain in the /opt/certs/ directory. The .pem file provided is exported into PKCS12 format, and then converted to JKS format. The JKS file can be imported into Tomcat.

You can import a CA signed certificate or self-signed certificate using the **Import CA/Self-Signed Certificate** option.

#### **Procedure**

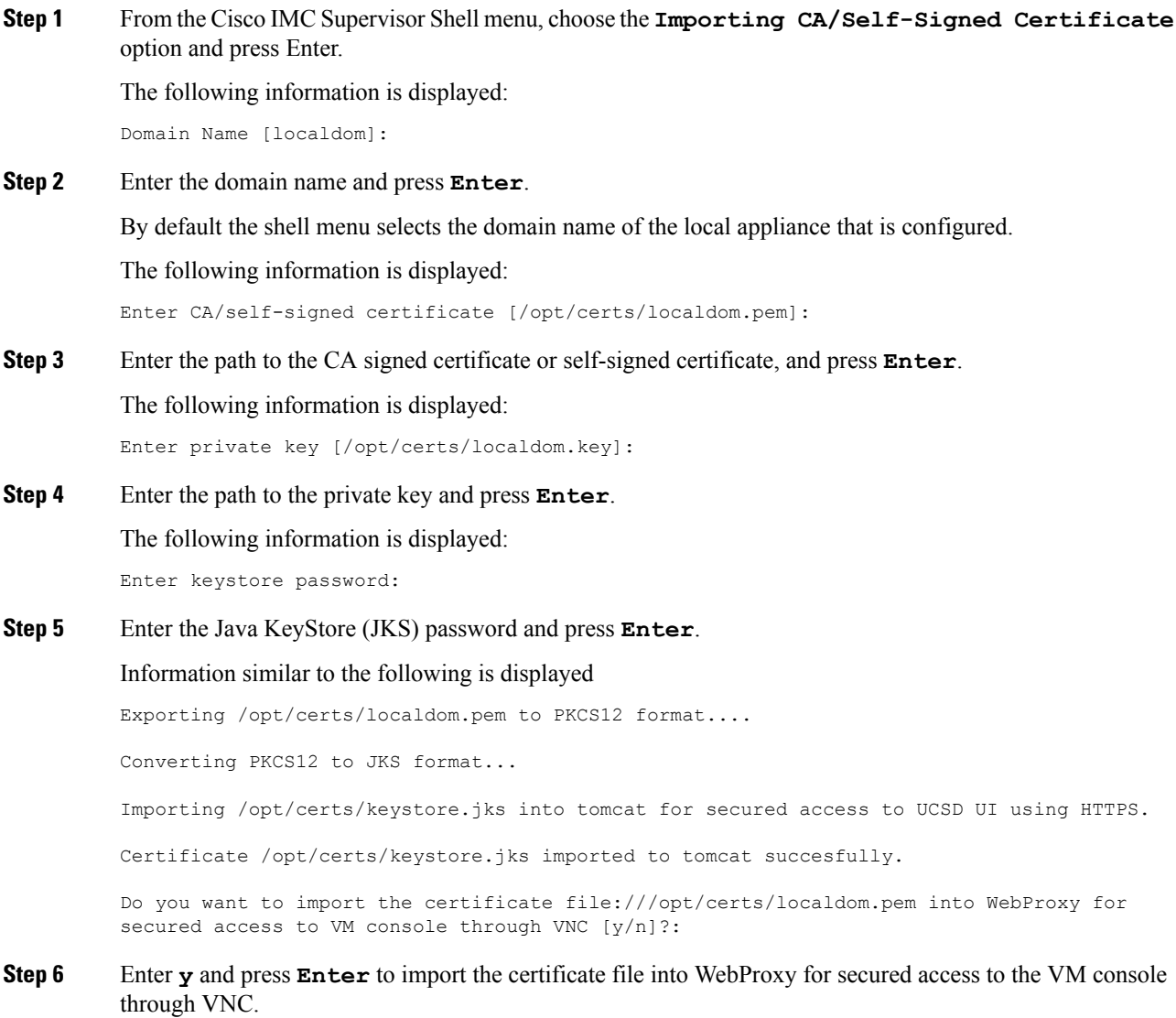

The following information is displayed:

Certificate file:///opt/certs/localdom.pem imported to WebProxy succesfully. Press return to continue ...

## <span id="page-35-0"></span>**Accessing Root Privileges**

This section describes how to access root. Tasks that require root privileges include moving directories or files into other directories, providing or revoking user privileges, general system repairs, and occasionally installing applications.

 $\mathscr{P}$ 

**Note** Compiling software as root is not recommended for security reasons.

### <span id="page-35-1"></span>**Configuring Root Access**

You can enable root privileges by choosing **Manage Root Access**.

#### **Procedure**

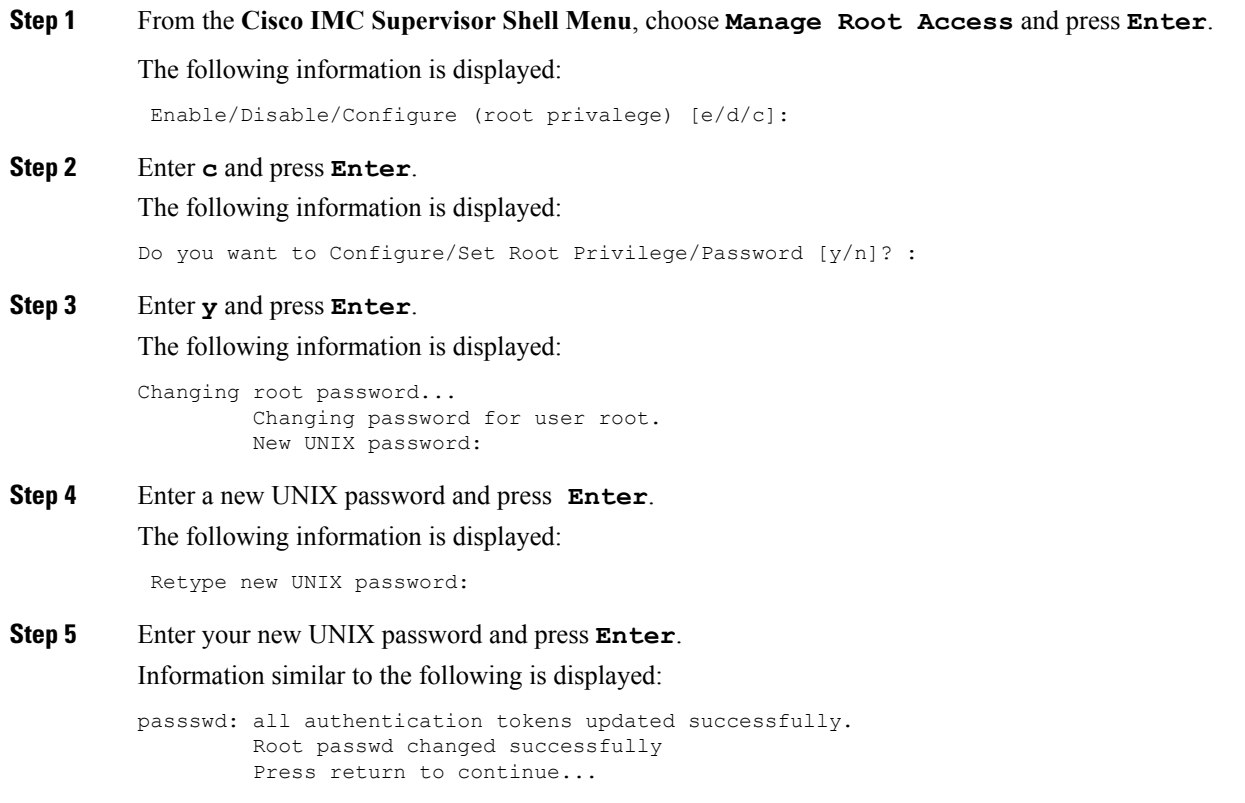

**Step 6** Press **Enter** to complete the process.

### <span id="page-36-0"></span>**Logging in as Root**

You can login in as root by choosing **Login As Root**.

#### **Procedure**

Sucessful login

Press return to continue ...

**Step 1** From the **Cisco IMC Supervisor Shell Menu**, choose **Login As Root** and press **Enter**. The following information is displayed: Do you want to Login As Root [y/n]? : **Step 2** Enter **y** and press **Enter**. The following information is displayed: Logging in as root password: **Step 3** Enter your root password and press **Enter**. The following information is displayed: Logging as root Password: [root@localhost shelladmin]# **Step 4** Enter your password and press **Enter**. **Step 5** Enter **exit** to return to the shelladmin. The following information is displayed: [root@localhost shelladmin]# cd /opt [root@localhost opt]# exit exit

 $\mathbf I$ 

ı